# **ATIGH** IBSS (Proquest)

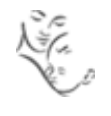

The International Bibliography of the Social Sciences (IBSS), produced by the London School of Economics and Political Science, includes over 3 million references to journal articles, books, reviews and selected chapters dating back to 1951. The IBSS is particularly strong on international material. The database is updated bi-weekly.

### **Access**

- Access IBSS from the ICH Library website: [www.ucl.ac.uk/child-health/support](http://www.ucl.ac.uk/child-health/support-services/library/databases)[services/library/databases](http://www.ucl.ac.uk/child-health/support-services/library/databases)
- Click on **IBSS International Bibliography of the Social Sciences**
- Click on the **UCL logo**

## **Basic Search**

- Type a word or phrase into the search box, e.g. action research
- $\bullet$  Click on  $\bullet$  to search
- You may need to think about different ways of describing your topic in order to retrieve all relevant material from the database. You can link your keywords using **AND** or **OR**.

#### **Boolean operators:**

**AND** searches for records containing **all** search terms used – this will reduce the number of hits, but those found will be more relevant e.g. participation and children

**OR** searches for records that contain **any** of the terms e.g. children or infants or youth – best used for synonyms

 There are other search tips that can help you to find all the relevant documents that are indexed in the IBSS:

**Truncation** To retrieve variations of a free text search term, use the truncation symbol<sup>\*</sup>, e.g. participat\* would retrieve participate, participation, participatory, etc.

**Wild Card** To find alternative prefixes to a word, or to find variant letters within a word, use the wild card symbol **?**. The number of wild card symbols specifies the number of letters, e.g. wom?n finds women or woman. Ad??? finds added, adult, adopt, etc.

**Phrase searching** To specify a phrase within a search, surround it with double quotation marks e.g. "inclusive education"

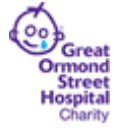

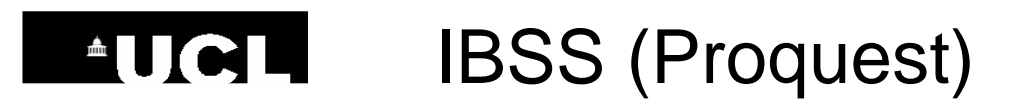

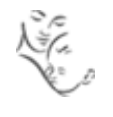

### **Advanced Search**

If you wish to use more than a couple of keywords, click on **Advanced** towards the top of the screen, and select **Advanced Search**.

Enter your keywords, or phrases, into one of more of the search boxes.

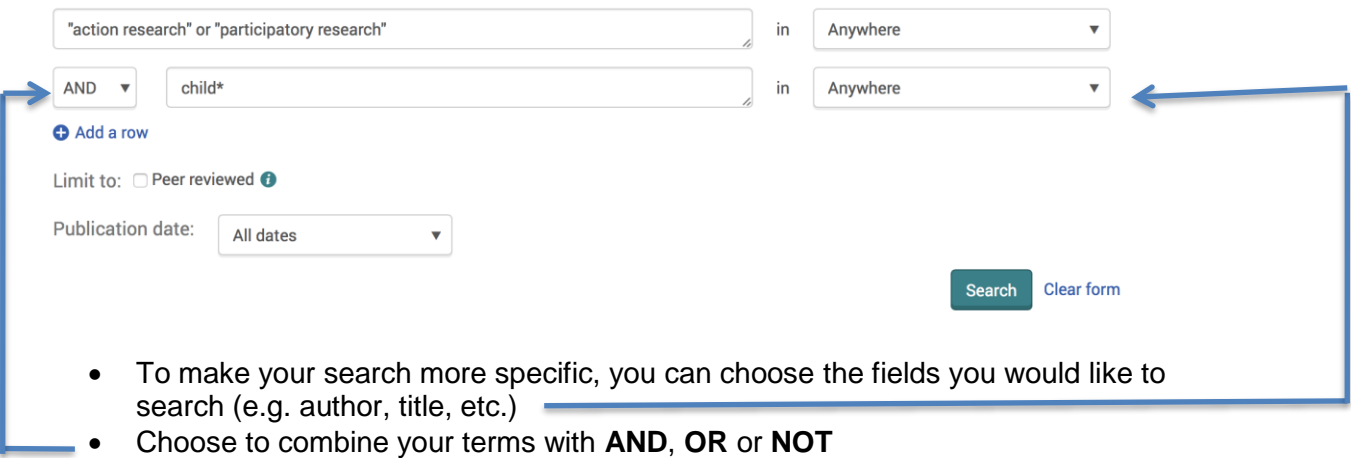

- Beneath the search boxes, select any **limits** you wish to apply (e.g. publication date range, English language only)
- Click on **Search**

#### **Thesaurus Search**

The thesaurus is a list of descriptors that are used to index materials in IBSS. These descriptors are used to organise IBSS by subject.

If you find a descriptor for your topic, you shouldn't need to search for variant terminology, or variant spellings. (E.g. a search for the descriptor "action research" will also find material that mentions the alternative phrase "participatory research".)

- Click on **Thesaurus**, above the search boxes on the Advanced Search screen
- Click on **IBSS terms (subjects)** (or select **places** if you want to find a descriptor for a geographical region)
- Type in a key word or phrase, e.g. **action research**, and click on **Find**

A list of keywords that match your topic will appear.

- Click in the check box next to the descriptor that matches your topic
- Make sure the checkbox to the right of the descriptor (in the **explode** column) is also ticked. This will ensure all narrower terms are included in the search
- Click on **Add to search**

The descriptor that you selected will appear in the top search box on the **Advanced Search**  screen.

Click on **Thesaurus** again to add additional descriptors to your search.

**Hospital for Children** 

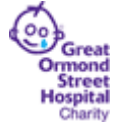

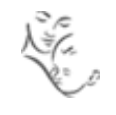

#### **Recent Searches**

Each search you conduct is listed on the **Recent Searches** page. From this screen you can combine your searches:

- Click on **Recent Searches** below the search box
- To combine your searches, type the set numbers of the searches you wish to combine into the search box, linked with AND or OR.

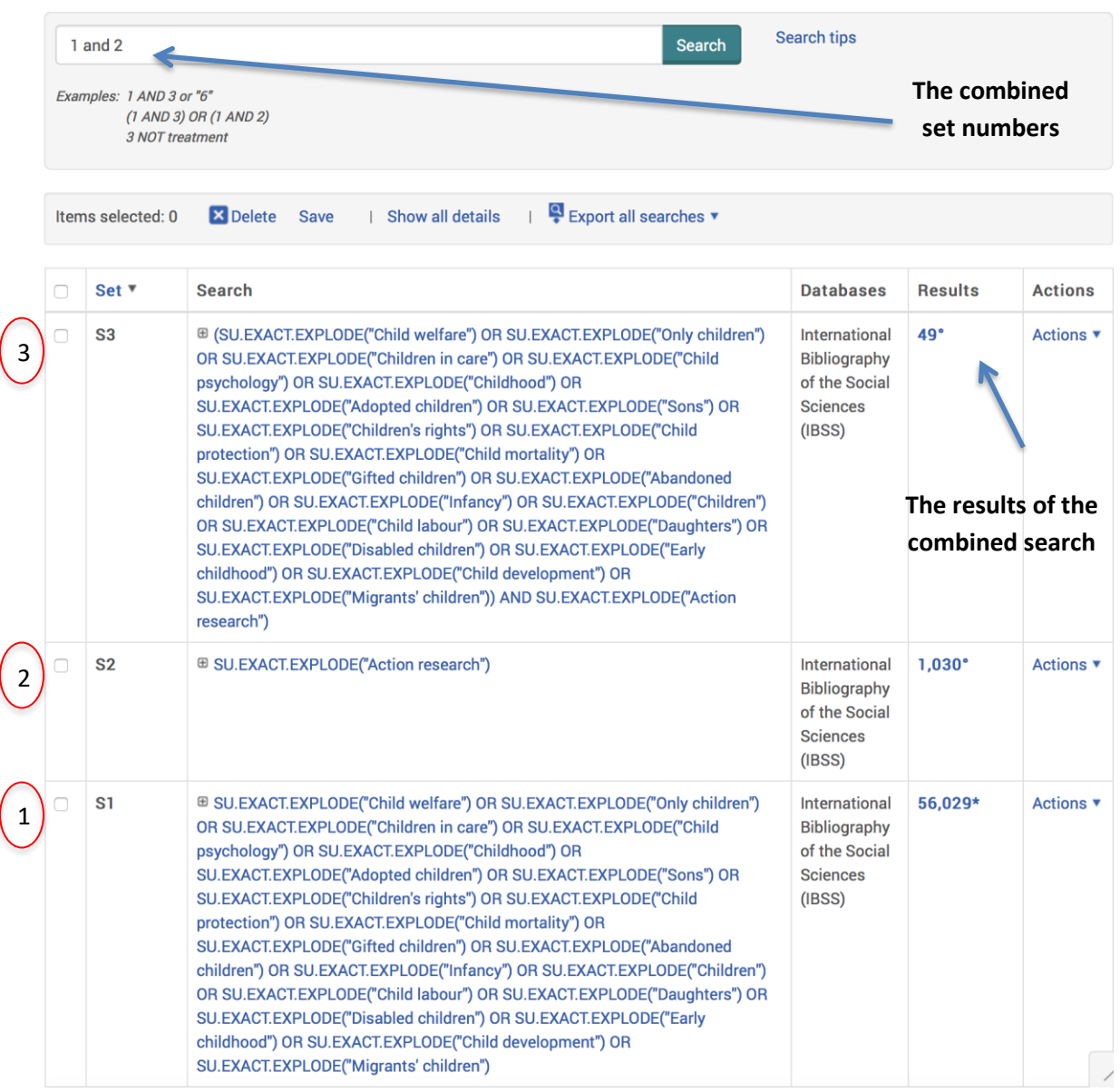

Great Ormond Street **NHS**<br>  **UCL Great Ormond Street Institute of Child Health Library**<br>
E-mail: **ich.library@ucl.ac.uk**  E-mail: [ich.library@ucl.ac.uk](mailto:ich.library@ucl.ac.uk) **Last updated March <sup>2017</sup>www.ucl.ac.uk/child-health/support-services/library**

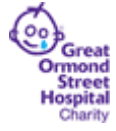

# **ATGL IBSS (Proquest)**

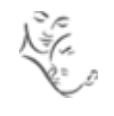

## **Displaying Results**

Your search can be refined further from the **Results** screen. To the left of the screen, there are options narrow the search by publication year, language, document type, etc. Once you make a selection, your results will be adjusted automatically.

To search *within* your results, scroll down to the bottom of the screen. Enter a keyword or phrase into the **Search Within** box and click on **Search** to find any of your results that contain that keyword or phrase.

To view articles that are similar in topic to any one of the results:

- Click on the title of the result you are interested in
- From the options to the right of the screen, click on **Related items.** You also have options to click on **Documents with shared references**, or **Cited by**.

#### **Save or Export Your Results**

Select the results you wish to save or export by clicking in the check boxes next to each result (or use the checkbox at the top of the list to select all results on the screen), then select from the options above the results list:

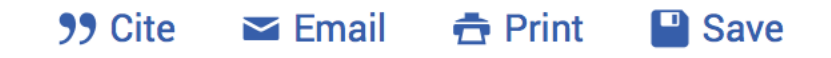

To save results within IBSS, click on **Save** and select **Save to My Research -** You will be prompted to create a **My Research** account. The results will be saved permanently within your account. To access these results from IBSS at a later date, click on the folder  $\Box$  (in the top right corner of the screen) and sign in.

**Email -** Send your results to one or more people. You can select a citation style.

**Print -** You can select a citation style.

**Cite –** Use this to copy the references, in your selected style, so that they can be pasted into a Word document.

**Save –** Use this option to export references to bibliographic management software, such as Endnote, Reference Manager, etc.

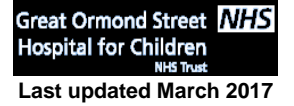

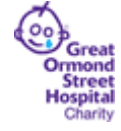

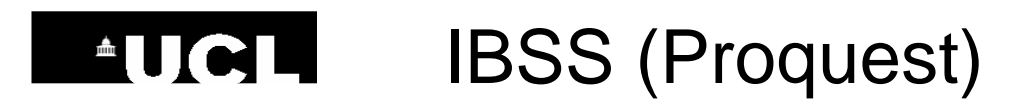

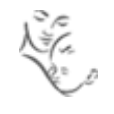

#### **Save Search Strategies and Create Alerts**

- Click on **Recent Searches** below the search box
- Click on **Actions** to the right of the search that you wish to save and select **Save Search**

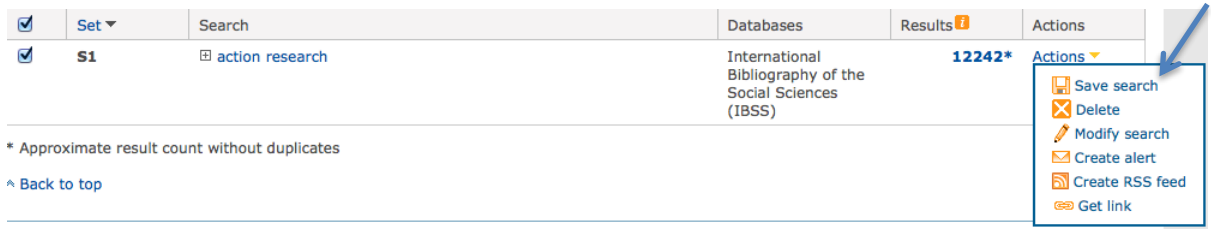

You will be asked to sign in, if you have not already done so, and create a name for your search. Click on **Recent Searches** and then **Saved searches** to access the saved search.

If you wish to receive e-mails listing any new publications that are added to IBSS and that match your search criteria, click on **Save search/alert** from the drop-down menu below the search box. Click on **Create alert** and complete the form.

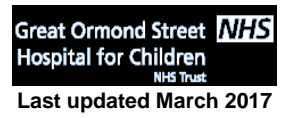

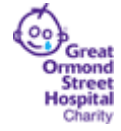